# **Technical Support**

Thank you for selecting NETGEAR products.

After installing your device, locate the serial number on the label of your product and use it to register your product at <a href="https://www.NETGEAR.com/register">www.NETGEAR.com/register</a>. Registration is required before you can use our telephone support service. Registration through our website is strongly recommended.

Go to http://support.netgear.com for product updates and web support.

GPL might be included in this product; to view the GPL license agreement, go to ftp://downloads.netgear.com/files/GPLnotice.pdf.

### NETGEAR, Inc. 350 East Plumeria Drive San Jose, CA 95134, USA

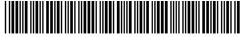

201-15223-01

**NETGEAR**®

Connect with Innovation™

# Dual Band 11ac WiFi Router R6200 Installation Guide

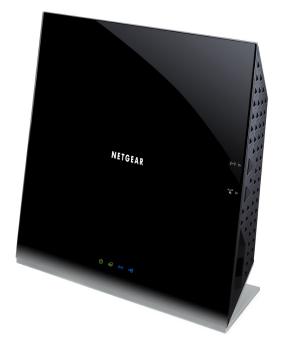

# **Package Contents**

The box should contain the following items. If any items are incorrect, missing, or damaged, contact your NETGEAR dealer.

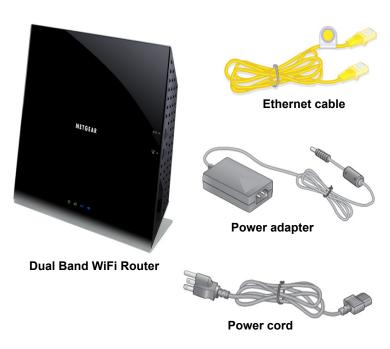

**Note:** In some regions, a Resource CD is included with your product.

**Important:** Be sure to remove the plastic film from the router before using it.

You can use this diagram to connect your router or follow the detailed instructions in this booklet.

# 1. Prepare your modem.

Unplug your modem. If it has a battery backup, remove the battery.

2. Connect your modem. 3. Power on the router.

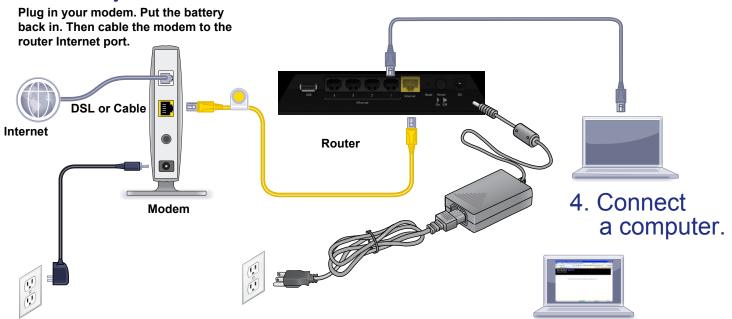

5. Launch a browser.

### **Compliance**

# **Declarations of Conformity**

For complete DoC please visit the NETGEAR EU Declarations of Conformity website at: http://support.netgear.com/app/answers/detail/a\_id/11621/. For GNU General Public License (GPL) related information, please visit http://support.netgear.com/app/answers/detail/a\_id/2649

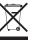

This symbol is placed in accordance with the European Union Directive 2002/96 on the Waste Electrical and Electronic Equipment (the WEEE Directive). If disposed of within the European Union, this product should be treated and recycled in accordance with the laws of your jurisdiction implementing the WEEE Directive.

# Contents

Install Your Router 2

Prepare your modem. 2

Connect your modem. 2

Power on the router. 3

Connect a computer. 3

Launch a browser. 4

Preset Wireless Security 4

Wireless Network Settings 5

Add Wireless Devices to the Network 6

WPS Method 6

Manual Method 6

Access the Router to Make More Changes 7

**Troubleshooting 9** 

ReadySHARE Access 9

Other Features 10

# **Install Your Router**

Make sure that your Internet service is active before you install the router. Follow steps 1 through 5.

### 1. Prepare your modem.

- Unplug your modem's power.
- If the modem has a battery backup, remove its batteries.
- c. If your modem was already connected to another router, disconnect the cable between your modem and that router.

Now your modem should be completely turned off, and cabled only to the wall jack for your Internet service.

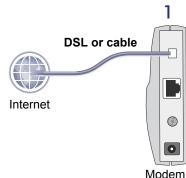

### 2. Connect your modem.

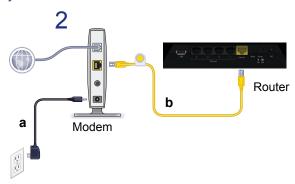

- Plug in, then turn on your modem. (Replace the batteries if you removed them previously.)
- **b.** With the yellow Ethernet cable that came with the router, connect your modem to the Internet port of your router.

#### 3. Power on the router.

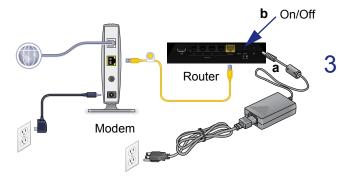

- Connect the power adapter to the router and plug the power adapter into an outlet.
- b. Before going to Step 4, wait for the Wireless LED on the front panel of the router to turn on. If none of the LEDs on the front panel are on, press the **Power On/Off** button on the rear panel of the router.

### 4. Connect a computer.

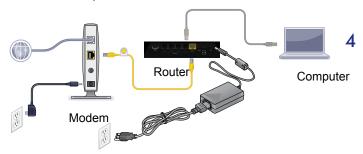

You can use an Ethernet cable (not included) or connect wirelessly.

- Use the Ethernet cable to connect your computer to an Ethernet port on your router.
- Or, connect wirelessly by using the preset wireless security settings located on the label on the bottom of the router.

#### Launch a browser.

If a web page does not open, close and reopen the browser and type http://routerlogin.net in the address bar, or see *Troubleshooting* on page 9.

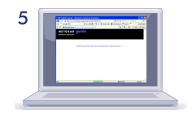

# **Preset Wireless Security**

This product has a *unique* WiFi network name (SSID) and network key (password). The default SSID and network key (password) are uniquely generated for every device, like a serial number, to protect and maximize your wireless security. This information is located on the label on the bottom of the product.

NETGEAR recommends that you do not change the preset WiFi network name (SSID) and network key (password). If you do change the settings, the security SSID and password on the bottom of the product no longer apply.

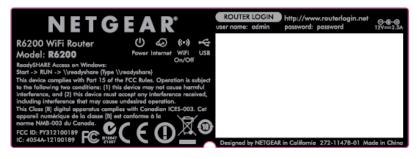

# Wireless Network Settings

Record the default preset wireless settings that are printed on the label in the space below for easy reference.

| WiFi Network Name (SSID):                                                                                             |  |
|----------------------------------------------------------------------------------------------------|--|
| Network Key (Password):                                                                                               |  |
| If you change the default settings, record them here for easy reference, and then store this booklet in a safe place: |  |
| WiFi Network Name (SSID):                                                                                             |  |
| Network Key (Password):                                                                                               |  |

To retrieve or update your wireless password, type **www.routerlogin.net** in a web browser and log in using the default user name (admin) and password (password).

Select Wireless Settings to locate your wireless password.

# Add Wireless Devices to the Network

Choose either the manual or Wi-Fi Protected Setup (WPS) method to add wireless computers and other devices to your wireless network.

### **WPS Method**

If your wireless device supports WPS—NETGEAR calls this method Push 'N' Connect—you might be prompted to press the WPS button on the router instead of entering a password. If this happens:

- 1. Press the **WPS** button on the router.

- 2. Within 2 minutes, press the **WPS** button on the client device, or follow the WPS instructions that came with your wireless device to complete the WPS process. Then the device connects to the router.
- Repeat this process to add other WPS wireless devices. 3.

Note: WPS does not support WEP security. If you try to connect a WEP client to your network using WPS, it does not work.

### Manual Method

- 1. On the wireless device that you want to connect to your router (iPhone, laptop, computer, gaming device), open the software utility that manages its wireless connections. This utility scans for all wireless networks in your area.
- Look for the preset NETGEAR WiFi network name (SSID) and 2. select it. The SSID is located on the product label on the bottom of the router.

**Note:** If you changed the name of your network during the setup process, look for that network name.

Enter the preset password (or your custom password if you 3. changed it), and click Connect.

Repeat steps 1–3 to add other wireless devices.

# Access the Router to Make More Changes

After you use NETGEAR Genie to set up the router, you can log in to the router to view its settings or make changes.

- > To log in to the router:
- Launch a web browser from a computer or wireless devices that is connected to the router.
- Type www.routerlogin.net or www.routerlogin.com in the address field of the browser. A login screen displays:

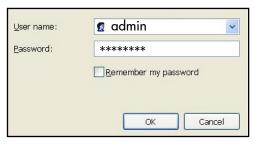

Enter admin for the user name and password for the password. The router Basic Home screen displays:

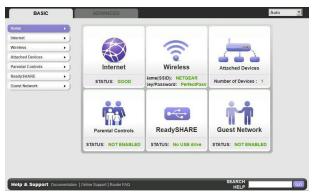

See the User Manual for more information about the router screens.

- To change the password for the router user name:
- Log in to the router.
- Select Administration > Set Password to display the Set Password screen:

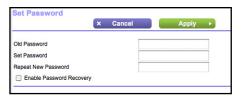

- Type your old password, and type the new password twice. NETGEAR recommends that you use the password recovery feature when you change your password.
- 4. Select the Enable Password Recovery check box.
- 5. Click Apply.
- **6.** You are prompted to answer questions, which are saved.
- To use password recovery to retrieve a forgotten password:

You need to enable password recovery as described in the previous section in order to use this feature.

- Launch a web browser from a computer or wireless devices that is connected to the router.
- Type www.routerlogin.net or www.routerlogin.com in the address field of the browser.
- When the login screen displays, click Cancel.You are prompted to enter your saved answers so that you can log in to the router.

# **Troubleshooting**

### If the browser does not display the web page:

- Make sure that the PC is connected to one of the four LAN Ethernet ports, or wirelessly to the router.
- Make sure that the router is fully up and running. Its WiFi LED should turn on.
- Close and reopen the browser to make sure that the browser does not cache the previous page.
- Type http://routerlogin.net.
- If the PC is set to a static or fixed IP address (this is uncommon), change it to obtain an IP address automatically from the router.

# ReadySHARE Access

After installation and set up, you can insert a USB storage device into the USB port on the router and share the contents with other network users. (If your USB device has special drivers, it is not compatible.)

**Note:** If your USB device requires a power supply, you must use it when connecting your USB device to a NETGEAR router or gateway. It may take up to 2 minutes before the USB drive is ready for sharing after it is connected to the router.

### To access your USB device:

#### On Windows systems, use any of these methods:

- Select Start > Run and enter \\readyshare in the dialog box.
  Click OK.
- Open Explorer or Safari and enter \\readyshare in the address bar.
- Open My Network Places and enter \\readyshare in the address bar.

#### On Mac systems, do this:

- 1. Select Go > Connect to Server.
- 2. Enter smb://readyshare as the Server Address.
- 3. Click Connect.

The readyshareconnect.exe file (for Windows) is available to download here: <a href="https://www.netgear.com/readyshare">www.netgear.com/readyshare</a>

# Other Features

For additional features, including Live Parental Controls, Traffic Metering, ReadySHARE, Guest Access, and more, please log into your router at http://routerlogin.net.

Download the free Desktop NETGEAR Genie from www.NETGEAR.com/genie.

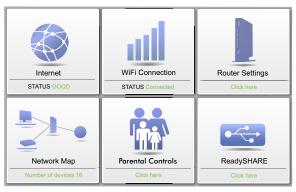

Automatically fix common network problems and easily manage your home network connections.

© 2012 NETGEAR, Inc. All rights reserved.

No part of this publication may be reproduced, transmitted, transcribed, stored in a retrieval system, or translated into any language in any form or by any means without the written permission of NETGEAR, Inc.

DO NOT stack equipment, or place equipment in tight spaces or in drawers. Be sure your equipment is surrounded by at least 2 in. of air space.

#### **Trademarks**

NETGEAR, the NETGEAR logo, and Connect with Innovation are trademarks and/or registered trademarks of NETGEAR, Inc. and/or its subsidiaries in the United States and/or other countries. Information is subject to change without notice. Other brand and product names are registered trademarks or trademarks of their respective holders. © 2012 NETGEAR, Inc. All rights reserved.

### **Statement of Conditions**

In the interest of improving internal design, operational function, and/or reliability, NETGEAR reserves the right to make changes to the products described in this document without notice. NETGEAR does not assume any liability that may occur due to the use or application of the product(s) or circuit layout(s) described herein.

#### **FCC Statement:**

### **Federal Communication Commission Interference Statement**

This equipment has been tested and found to comply with the limits for a Class B digital device, pursuant to Part 15 of the FCC Rules. These limits are designed to provide reasonable protection against harmful interference in a residential installation. This equipment generates, uses and can radiate radio frequency energy and, if not installed and used in accordance with the instructions, may cause harmful interference to radio communications. However, there is no guarantee that interference will not occur in a particular installation. If this equipment does cause harmful interference to radio or television reception, which can be determined by turning the equipment off and on, the user is encouraged to try to correct the interference by one of the following measures:

- Reorient or relocate the receiving antenna.
- Increase the separation between the equipment and receiver.
- Connect the equipment into an outlet on a circuit different from that to which the receiver is connected.
- Consult the dealer or an experienced radio/TV technician for help.

FCC Caution: Any changes or modifications not expressly approved by the party responsible for compliance could void the user's authority to operate this equipment.

This device complies with Part 15 of the FCC Rules. Operation is subject to the following two conditions: (1) This device may not cause harmful interference, and (2) this device must accept any interference received, including interference that may cause undesired operation.

For product available in the USA/Canada market, only channel 1~11 can be operated. Selection of other channels is not possible.

This device and its antenna(s) must not be co-located or operation in conjunction with any other antenna or transmitter.

This device is going to be operated in 5.15~5.25GHz frequency range, it is restricted in indoor environment only.

### **IMPORTANT NOTE:**

### **FCC Radiation Exposure Statement:**

This equipment complies with FCC radiation exposure limits set forth for an uncontrolled environment. This equipment should be installed and operated with minimum distance 20cm between the radiator & your body.

#### IC Statement:

# This Class B digital apparatus complies with Canadian ICES-003.

Cet appareil numérique de la classe B conforme à la norme NMB-003 du Canada.

This device complies with Industry Canada license-exempt RSS standard(s). Operation is subject to the following two conditions: (1) this device may not cause interference, and (2) this device must accept any interference, including interference that may cause undesired operation of the device.

Le présent appareil est conforme aux CNR d'Industrie Canada applicables aux appareils radio exempts de licence. L'exploitation est autorisée aux deux conditions suivantes : (1) l'appareil ne doit pas produire de brouillage, et (2) l'utilisateur de l'appareil doit accepter tout brouillage radioélectrique subi, même si le brouillage est susceptible d'en compromettre le fonctionnement.

For product available in the USA/Canada market, only channel 1~11 can be operated. Selection of other channels is not possible.

Pour les produits disponibles aux États-Unis / Canada du marché, seul le canal 1 à 11 peuvent être exploités. Sélection d'autres canaux n'est pas possible.

This device and its antenna(s) must not be co-located or operation in conjunction with any other antenna or transmitter.

Cet appareil et son antenne (s) ne doit pas être co-localisés ou fonctionnement en association avec une autre antenne ou transmetteur.

The device could automatically discontinue transmission in case of absence of information to transmit, or operational failure. Note that this is not intended to prohibit transmission of control or signaling information or the use of repetitive codes where required by the technology.

Le dispositif pourrait automatiquement cesser d'émettre en cas d'absence d'informations à transmettre, ou une défaillance opérationnelle. Notez que ce n'est pas l'intention d'interdire la transmission des informations de contrôle ou de signalisation ou l'utilisation de codes

répétitifs lorsque requis par la technologie.

The device for the band 5150-5250 MHz is only for indoor usage to reduce potential for harmful interference to co-channel mobile satellite systems.

les dispositifs fonctionnant dans la bande 5150-5250 MHz sont réservés uniquement pour une

utilisation à l'intérieur afin de réduire les risques de brouillage préjudiciable aux systèmes de satellites mobiles utilisant les mêmes canaux;

The maximum antenna gain permitted for devices in the band 5725-5825 MHz shall comply with the e.i.r.p. limits specified for point-to-point and non point-to-point operation as appropriate.

le gain maximal d'antenne permis (pour les dispositifs utilisant la bande 5725-5825 MHz) doit se conformer à la limite de p.i.r.e. spécifiée pour l'exploitation point à point et non point à point, selon le cas.

### **IMPORTANT NOTE:**

# **IC Radiation Exposure Statement:**

This equipment complies with IC RSS-102 radiation exposure limits set forth for an uncontrolled environment. This equipment should be installed and operated with minimum distance 20cm between the radiator & your body.

Declaración de exposición a la radiación de Canada:

Este equipo cumple con los límites de exposición a la radiación de la IC establecidos para un ambiente no controlado.

Este equipo se debe instalar y operar con una distancia mínima de 20 cm entre el radiador y su cuerpo.